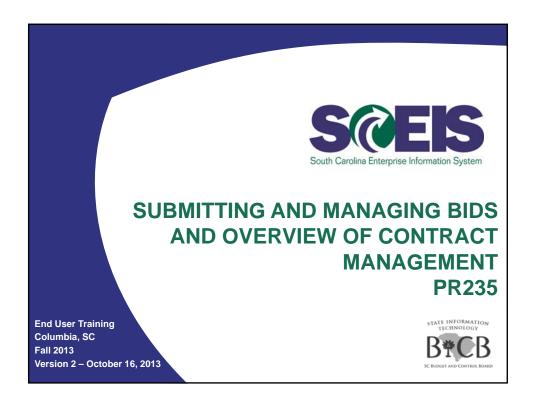

### Welcome and Introductions

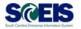

### Welcome to SCEIS Bidding Processes

- Introductions
- Sign-in sheet
- Restrooms
- @ Breaks
- Parking Lot
- Complete course evaluation at end of class

### **Classroom Logistics**

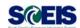

- Classroom etiquette
  - Cell phones off/silence
  - No side conversations
- Feel free to ask questions
- No email or internet usage during class except at breaks

3

### Course Learning Objectives

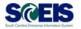

- Outpose Upon completion of this course, you should be able to:
  - Describe Complex/Small Purchases.
  - Describe the Procurement Process Flow.
  - Redistribute Workload.
  - Create RFx.
  - Complete RFx..
  - Create a Document using Document Builder.

### Course Learning Objectives

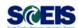

- Outpool of this course, you should be able to:
  - Edit a document using MS Word.
  - Publish an RFx.
  - Publish an Amendment.
  - Create Surrogate Bid.
  - Accept Bids and Create Purchase Order and/or Contract .

5

### Course Learning Objectives cont.

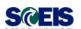

- Opon completion of this course, you should be able to:
  - Edit contract data .
  - Use Document Builder to create award documents.
  - Post award documents to the website.
  - Activate web posting date/time.
  - Send E-mail notifications.
  - Understand when & how to close an RFx.

### Course Map

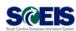

- @ Lesson 1: Complex/Small Purchase RFx
- @ Lesson 2: Workload Redistribution
- @ Lesson 3: Sourcing
- @ Lesson 4: Strategic Purchasing
- @ Lesson 5: Create Surrogate Bids
- @ Lesson 6: Evaluate & Accept Bid/Create PO & Contract
- **Lesson** 7: Maintain Contracts and Award Statements
- @ Lesson 8: Close RFx Transaction

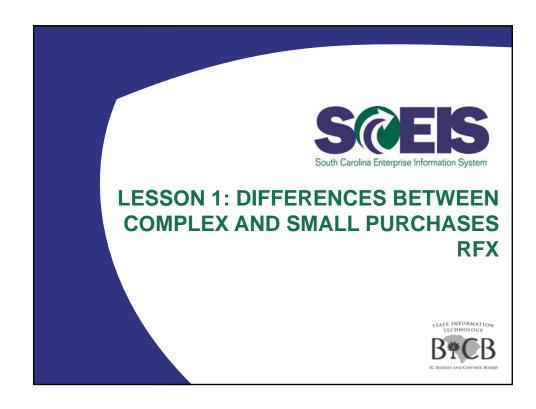

### Lesson 1 Learning Objectives

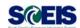

- Outpoint of this lesson, you should be able to:
  - Understand the definition of RFx.
  - Describe the difference between Small Purchase RFx and Complex RFx.

9

### RFxs - Types

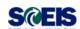

RFx is the SAP 7 term for the bidding transaction types equivalent to the methods of source selection referenced in the Code.

### **Small Purchases**

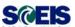

### Question:

When do I use SRM's bidding engine for Small Purchases?

### **Answer:**

Buyers will use the bidding engine when the total value of the RFx is estimated to be greater than \$10,000 up to \$50,000. End result may be either a purchase order or a contract.

11

### **Complex Purchases**

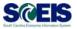

### **Question:**

When do I use SRM's bidding engine for Complex Purchases?

### **Answer:**

Buyers will use complex bidding when the total value of the RFx is estimated to be greater than \$50,000. End result will be a contract.

### RFxs - Types

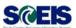

- You can create the following types of RFxs:
  - Best Value Bid
  - Fixed Price Bid
  - Invitation for Bid
  - RFQ Request for Qualification
  - Request for Information
  - RFP Request for Proposal
  - Small Purchase Only for bids \$50,000 and under

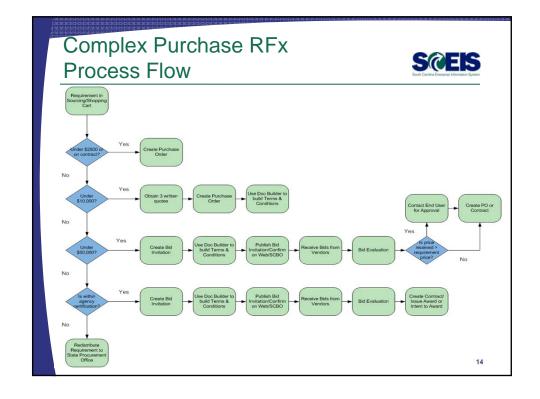

### Lesson 1 Summary

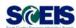

- You should now be able to:
  - Define the term RFx.
  - Describe the difference between Small Purchase RFx and Complex RFx.

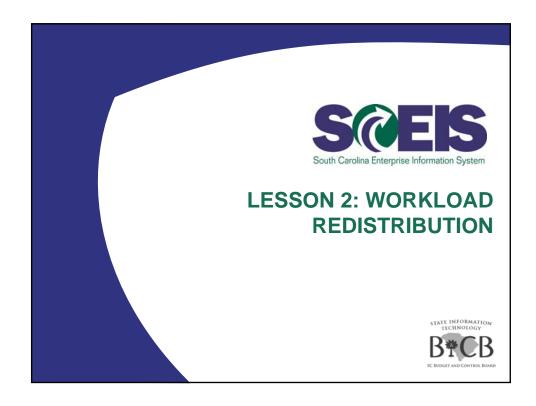

### Lesson 2 Learning Objectives

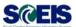

- Outpool of this lesson, you should be able to:
  - Determine if a requisition will need to be redistributed to ITMO/MMO or another buyer.
  - Redistribute the requisition to ITMO/MMO or another buyer.

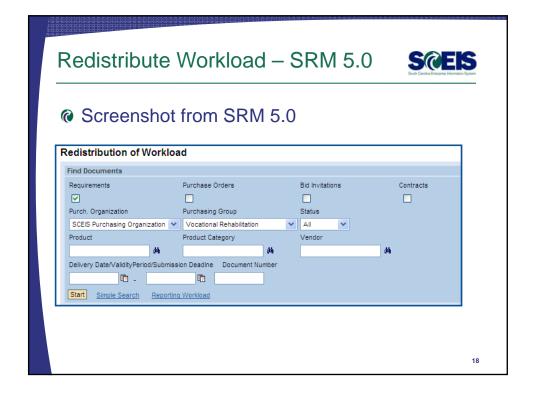

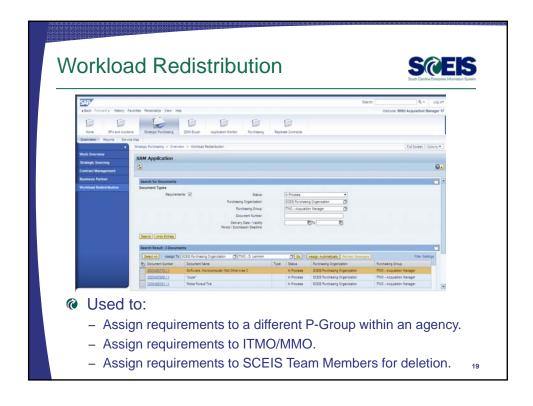

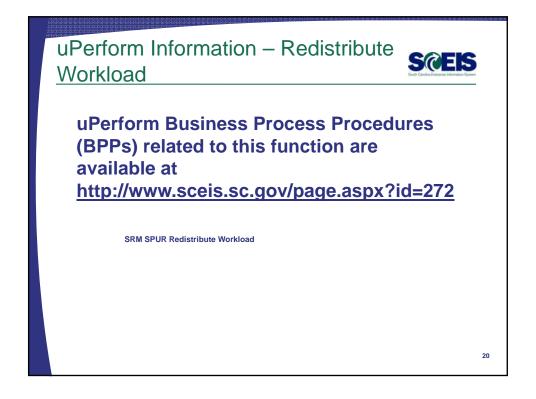

### Lesson 2 Summary

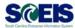

- You should now be able to:
  - Determine if a requirement will need to be redistributed to ITMO/MMO or another buyer.
  - Redistribute the requirement to ITMO/MMO or another buyer.

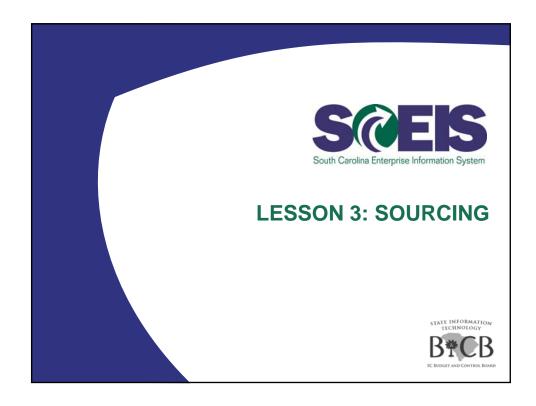

## Lesson 3 Learning Objectives Upon completion of this lesson, you should be able to: Take a requirement from Sourcing and create an RFx.

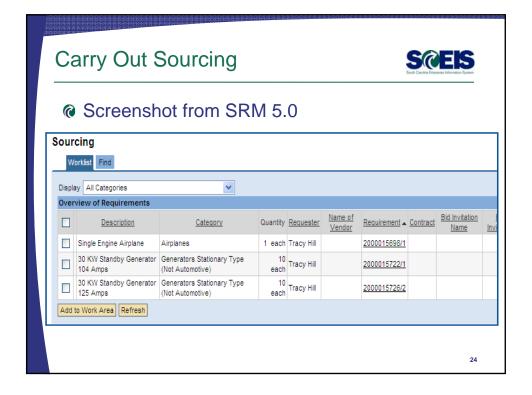

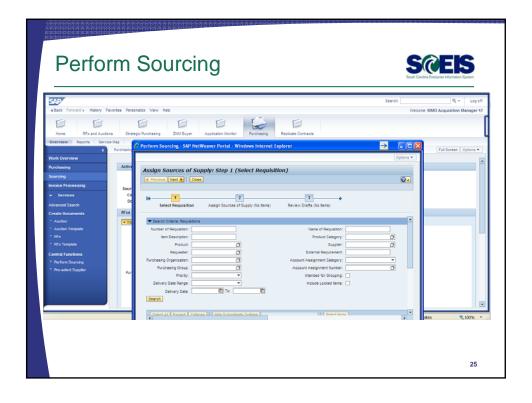

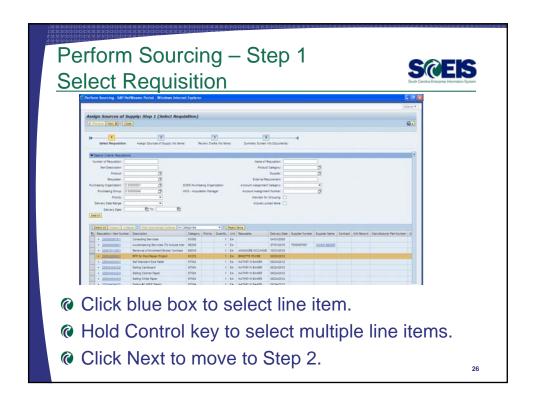

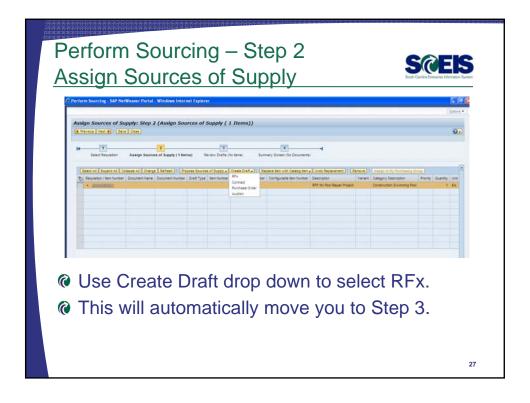

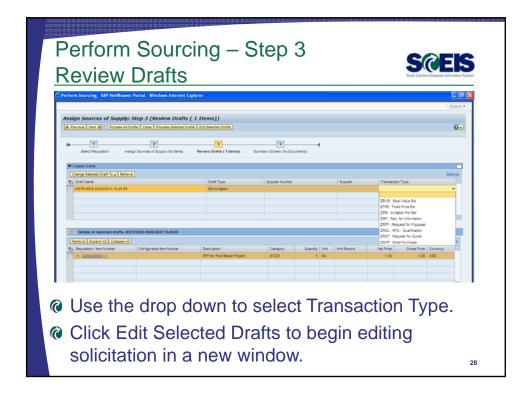

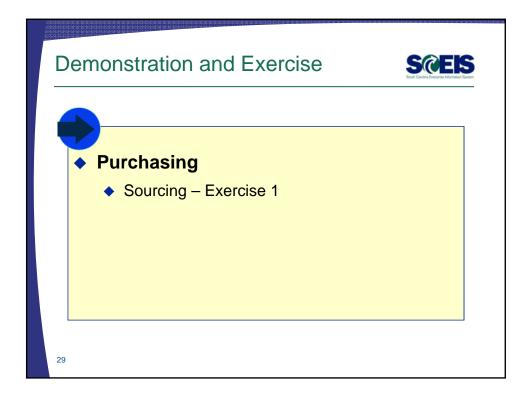

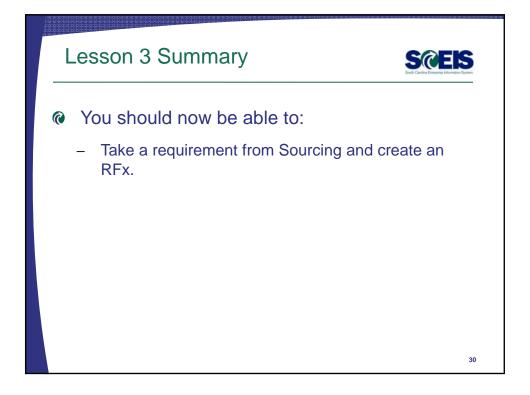

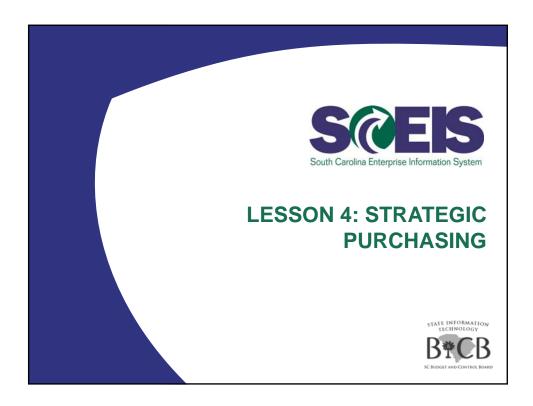

### Lesson 4 Learning Objectives

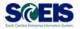

- Outpoint of this lesson, you should be able to:
  - Complete the RFx in Strategic Purchasing.
  - Create a document using Document Builder.
  - Edit a document using MS Word and attach to RFx.
  - Publish RFx and activate the posting date/time via website.
  - Publish an Amendment to an RFx.
  - Send RFx email notification.

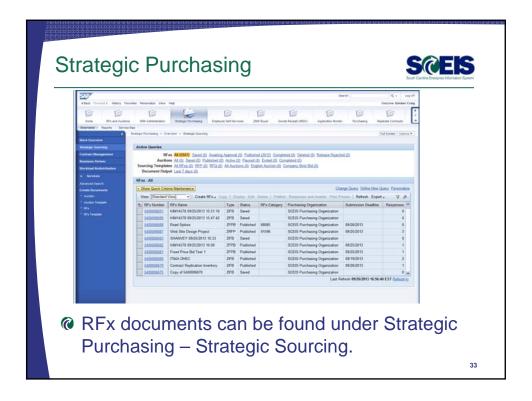

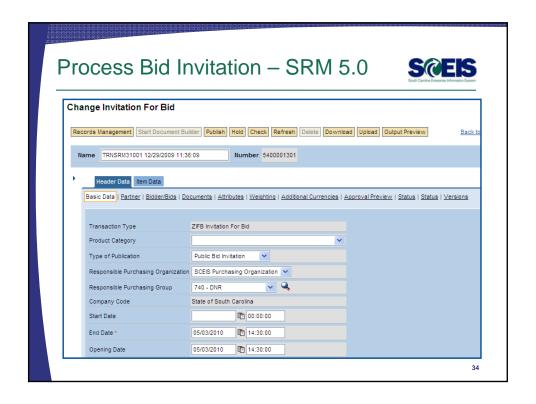

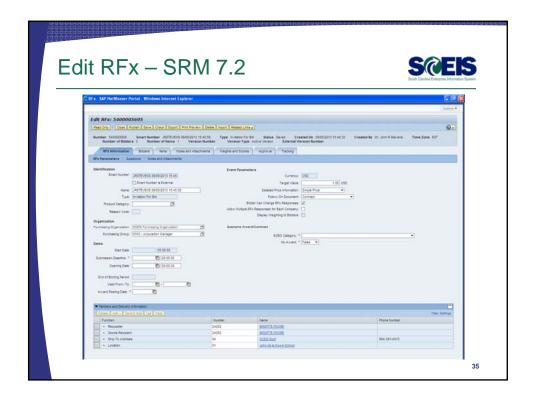

### Edit RFx – Helpful Hints

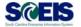

- Submission Deadline and Opening Date should be the same in order to seal bids from the vendor.
- On not enter a Product Category on the RFx Information Screen. The Product Category must be entered on the line item.
- A bidder is required in order to publish a solicitation. Use SCEIS Bidder if a vendor is not known.
- If creating an RFx without a shopping cart, you must enter the Location on the RFX Information Tab prior to publishing.

## 

### **Document Builder**

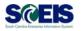

- Occ Builder is a Compendium-based tool to help build solicitation and award documents.
- Occ Builder asks a series of questions to determine the clauses included in the document.
- Occ Builder contains most up-to-date clauses.
- Some changes in SRM may update Document Builder, but only before the document is released.
- @ Changes in Document Builder do not update SRM.
- Occument Builder does not store or maintain data.

### Document Builder Functionality cont. S@EIS

- Output Updates or edits cannot be made in Document Builder once the document has been released.
- Additional text specific to the solicitation (ex. Scope of Work) is added to the document using MS Word outside of SCEIS.
- There is currently not a dialog for small purchases terms and conditions.

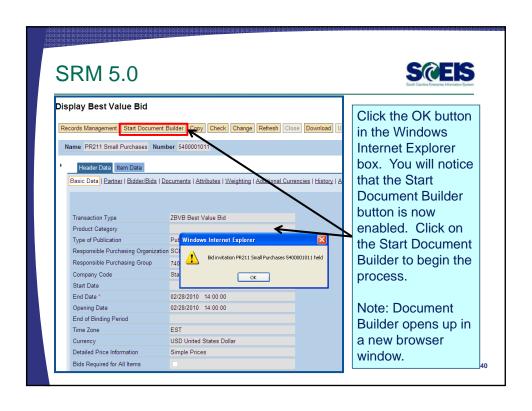

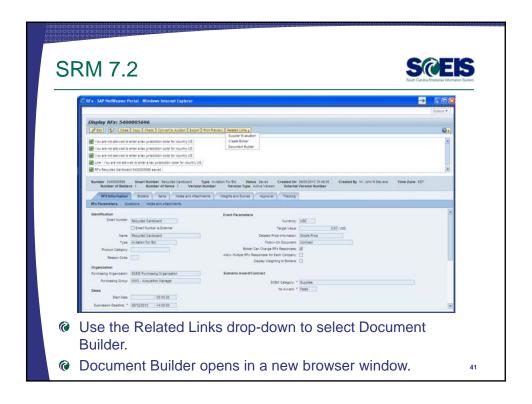

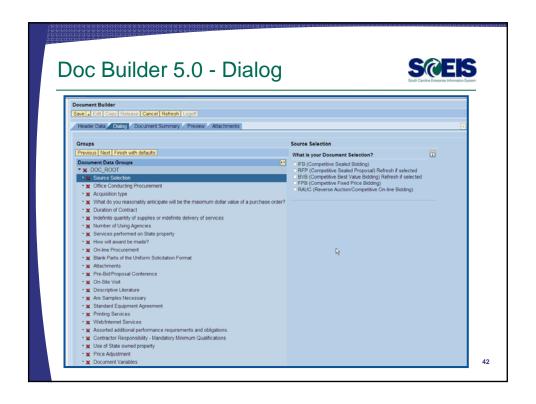

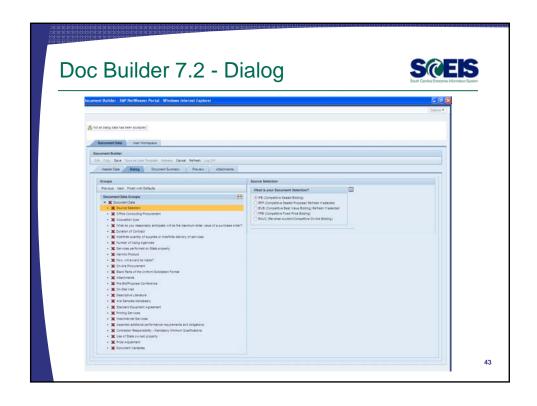

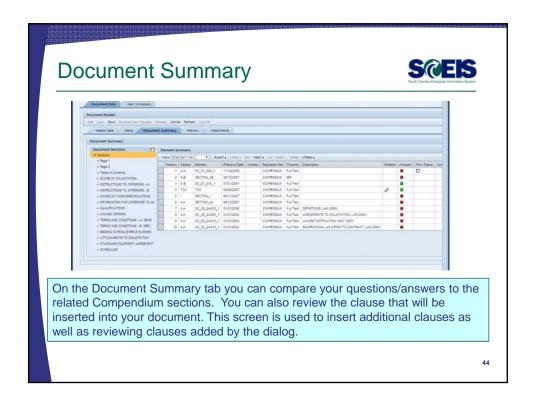

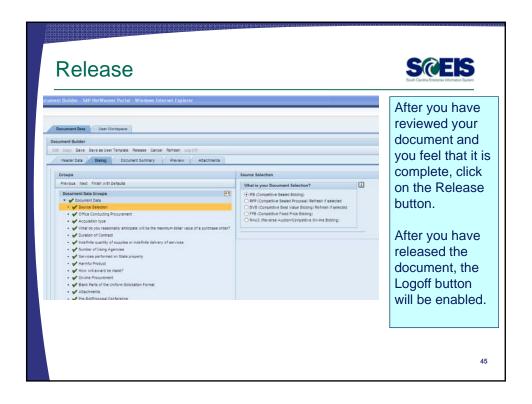

### Publishing your Solicitation

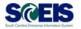

- Save the MS Word version of the Terms & Conditions to your desktop/network drive.
- Make edits in MS Word to the document to add Scope of Work, Mandatory Minimums, additional clauses, etc.
- Reattach the final version of the written solicitation to the Notes and Attachments tab.
- Use the Visible Internally Only check box to flag any documents that you do not want published on the web.
- Clicking the Publish button sends the solicitation to the Procurement Information Center, SCBO, and notifications to vendors with matching commodity codes.

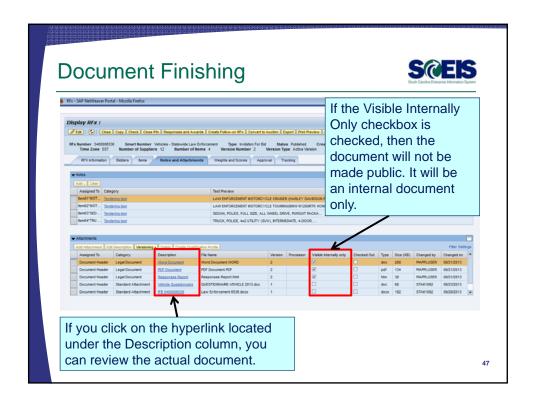

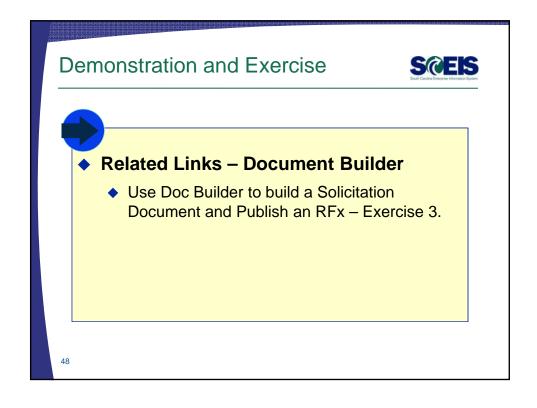

### Solicitation Amendments

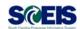

- Amendments will be completed as a MS Word Document and attached to the RFx.
- If an amendment modifies the bid schedule, make sure to make the same changes on the Item Data tab of the RFx.
- If an amendment changes the End Date, make sure to change the End Date & Opening Date on the Header Data tab of the RFx.
- Once the amendment is added and the changes made, click the publish button.

49

### Demonstration and Exercise

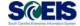

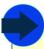

### Process Bid Invitation

Publish an Amendment – Exercise 4.

### Solicitation E-mail Notifications

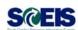

- Solicitation notifications are sent via e-mail only when the solicitation is initially published. E-mail notifications are not sent when publishing amendments.
- E-mails are sent to vendors registered with the same material group as the RFx and any vendors listed on the Bidders tab.
- Ouse Folder ZMM\_BUYER to send additional e-mail notifications, re-advertise in SCBO, and get reports of sent e-mails.

51

### Demonstration and Exercise

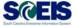

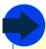

### Process Bid Invitation

Solicitation E-mail Notifications – Demo Only.

### Lesson 4 Summary

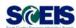

- You should now be able to:
  - Complete the RFx in Strategic Purchasing.
  - Create a document using Document Builder.
  - Edit a document using MS Word and attach to RFx.
  - Publish RFx and activate the posting date/time via website.
  - Publish an Amendment to an RFx.
  - Send RFx email notification.

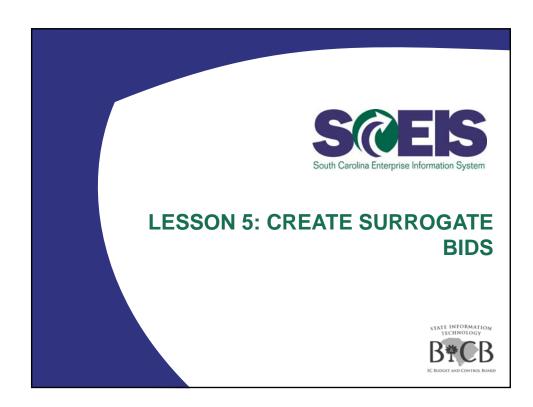

### Lesson 5 Learning Objectives

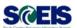

- Outpool of this lesson, you should be able to:
  - Describe how vendors respond to RFxs.
  - Create a surrogate bid.

55

### Create Surrogate Bids

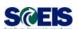

- What is a Surrogate Bid?
  - Surrogate bid process is used when an agency accepts paper bids from a vendor. Because paper bids have to be entered into SRM, the buyer is responsible for entering the bids.
  - The screens a buyer sees when entering a surrogate bid are the same screens a vendor sees when bidding on-line.

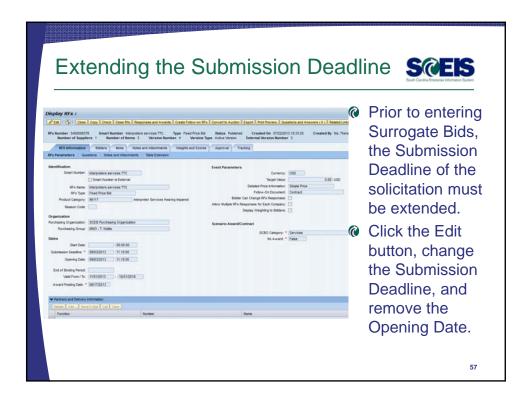

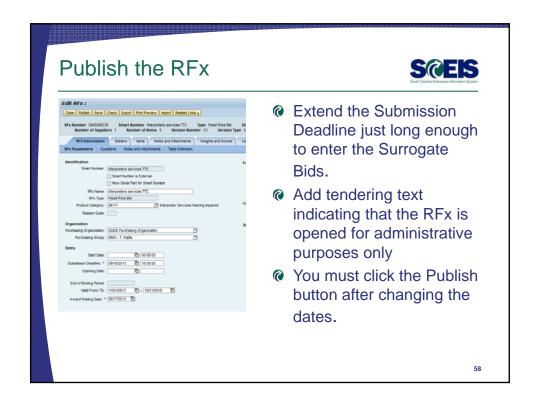

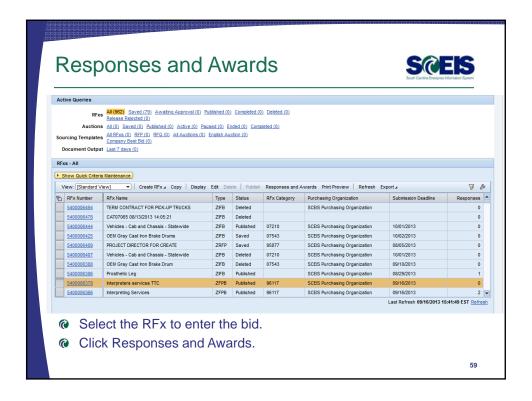

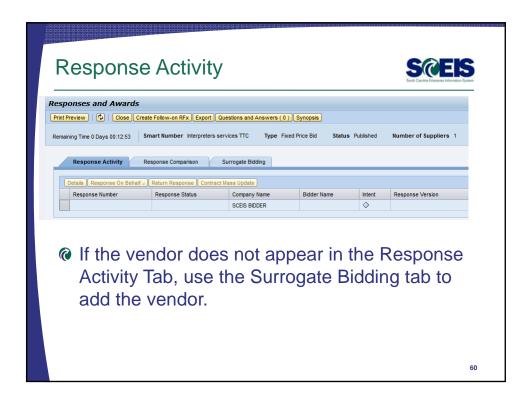

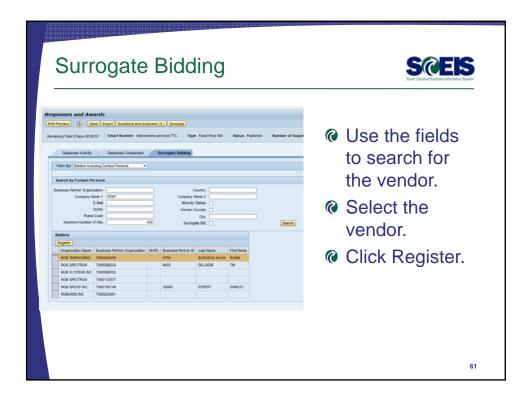

### **Vendor Contact Information**

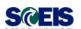

- Vendors <u>must</u> have a contact person to enter surrogate bids.
- Vendors who have gone through the SCEIS registration process <u>after</u> November 2007 will have a contact person.
- Vendors who were registered <u>prior</u> to 2007 and were transferred from the Comptroller General's or MMO's legacy vendor file will NOT have a contact person.
- If the vendor has a vendor number but does not have a contact person, the vendor will need to complete the new vendor registration process at <a href="www.procurement.sc.gov">www.procurement.sc.gov</a>. The vendor should reference their current vendor number in Step 9 of the process in the Message to Administrator section.

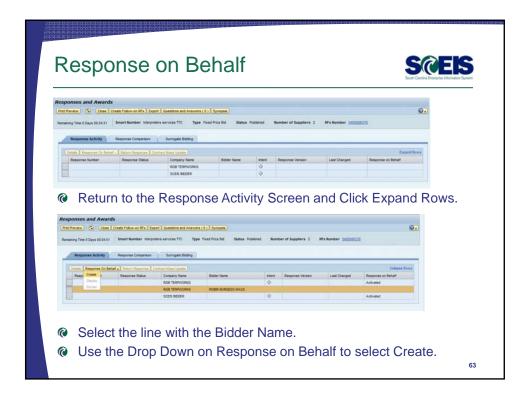

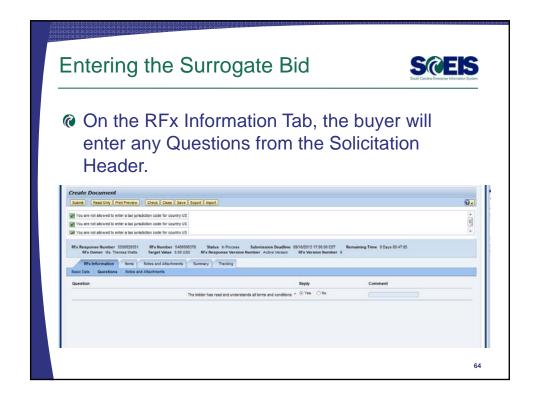

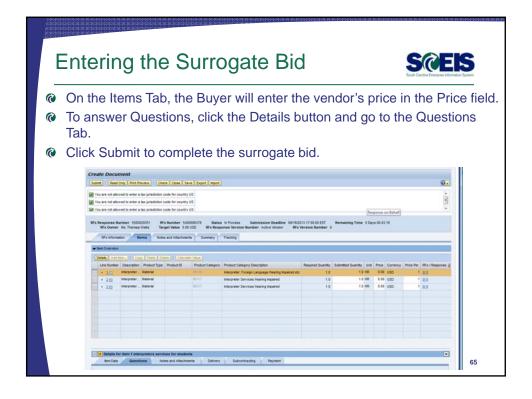

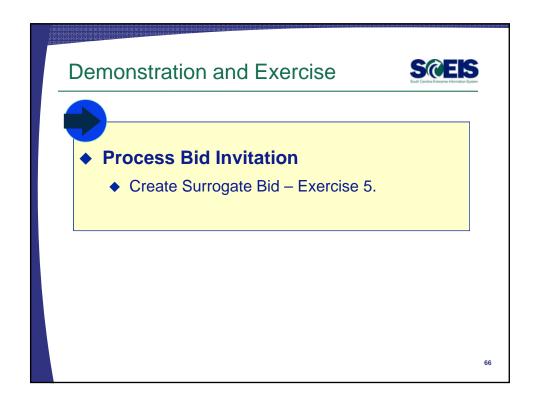

### Lesson 5 Summary

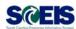

- Outpool of this lesson, you should be able to:
  - Describe how vendors respond to RFxs.
  - Create a surrogate bid.

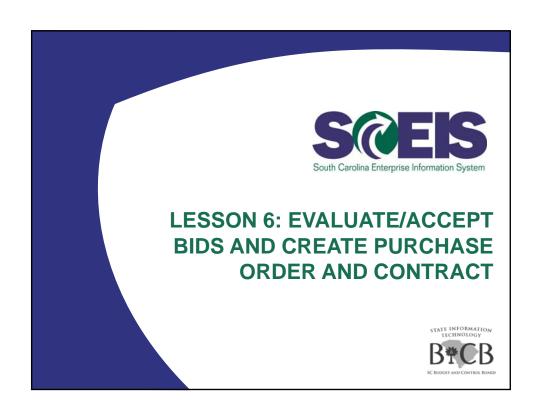

### Lesson 6 Learning Objectives

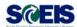

- Outpoint of this lesson, you should be able to:
  - Evaluate bids that have been submitted.
  - Accept bids and create contracts in SRM.

69

# Responses and Awards | Str. 149 | Notweet Portal Windows | Internal Enjoyee | Poly | Close | Copy | Deck | Close | Ris | Responses and Awards | Conde | Followers | Eff. | Connect to Auston | Export | Poly | Poly | Poly | Poly | Poly | Poly | Poly | Poly | Poly | Poly | Poly | Poly | Poly | Poly | Poly | Poly | Poly | Poly | Poly | Poly | Poly | Poly | Poly | Poly | Poly | Poly | Poly | Poly | Poly | Poly | Poly | Poly | Poly | Poly | Poly | Poly | Poly | Poly | Poly | Poly | Poly | Poly | Poly | Poly | Poly | Poly | Poly | Poly | Poly | Poly | Poly | Poly | Poly | Poly | Poly | Poly | Poly | Poly | Poly | Poly | Poly | Poly | Poly | Poly | Poly | Poly | Poly | Poly | Poly | Poly | Poly | Poly | Poly | Poly | Poly | Poly | Poly | Poly | Poly | Poly | Poly | Poly | Poly | Poly | Poly | Poly | Poly | Poly | Poly | Poly | Poly | Poly | Poly | Poly | Poly | Poly | Poly | Poly | Poly | Poly | Poly | Poly | Poly | Poly | Poly | Poly | Poly | Poly | Poly | Poly | Poly | Poly | Poly | Poly | Poly | Poly | Poly | Poly | Poly | Poly | Poly | Poly | Poly | Poly | Poly | Poly | Poly | Poly | Poly | Poly | Poly | Poly | Poly | Poly | Poly | Poly | Poly | Poly | Poly | Poly | Poly | Poly | Poly | Poly | Poly | Poly | Poly | Poly | Poly | Poly | Poly | Poly | Poly | Poly | Poly | Poly | Poly | Poly | Poly | Poly | Poly | Poly | Poly | Poly | Poly | Poly | Poly | Poly | Poly | Poly | Poly | Poly | Poly | Poly | Poly | Poly | Poly | Poly | Poly | Poly | Poly | Poly | Poly | Poly | Poly | Poly | Poly | Poly | Poly | Poly | Poly | Poly | Poly | Poly | Poly | Poly | Poly | Poly | Poly | Poly | Poly | Poly | Poly | Poly | Poly | Poly | Poly | Poly | Poly | Poly | Poly | Poly | Poly | Poly | Poly | Poly | Poly | Poly | Poly | Poly | Poly | Poly | Poly | Poly | Poly | Poly | Poly | Poly | Poly | Poly | Poly | Poly | Poly | Poly | Poly | Poly | Poly | Poly | Poly | Poly | Poly | Poly | Poly | Poly | Poly | Poly | Poly | Poly | Poly | Poly | Poly | Poly | Poly | Poly | Poly | Poly | Poly | Poly | Poly | Poly | Poly | Poly | Poly | Poly

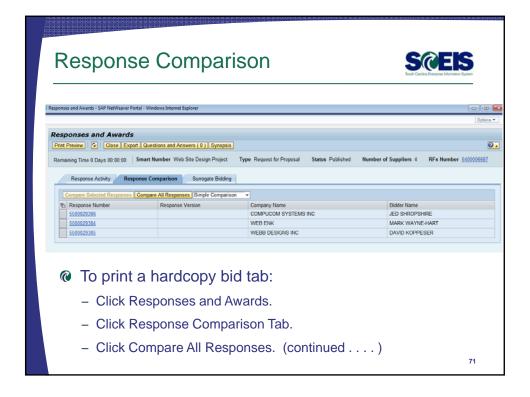

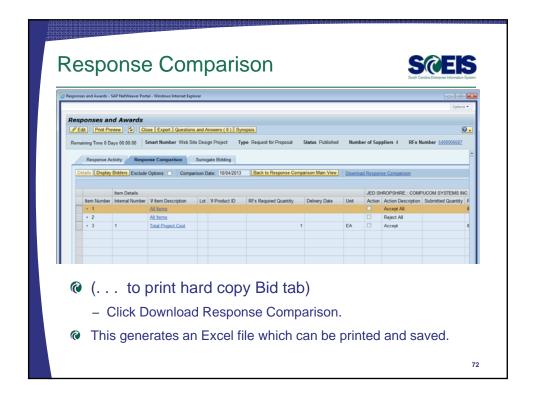

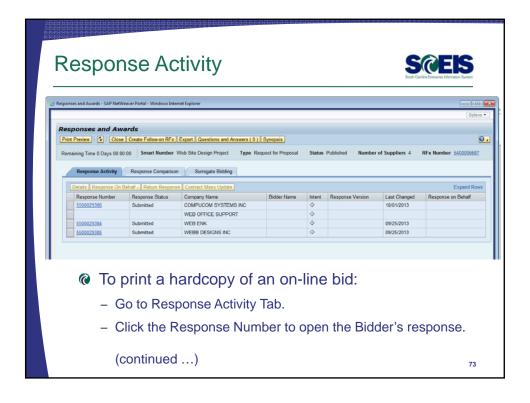

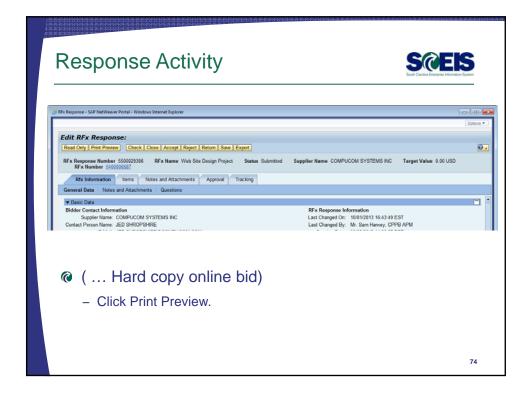

### **Accepting Bids**

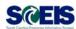

- The Buyer has the ability to accept the vendor's bid entirely or only accept certain line items from the vendor's response.
- After the bid has been accepted, the buyer can create either a Contract or Purchase Order depending on the type of follow-on document indicated by the solicitation.

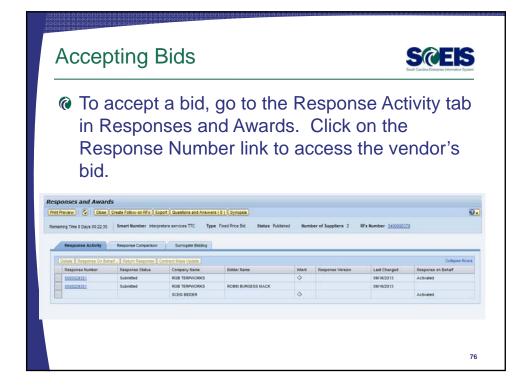

### Creating Contract/PO

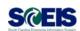

- Complex Purchases (over \$50K) Doc Builder is used to create award statements/intents from Contracts only. Therefore a contract must be created in order to issue an award document for any procurements over \$50,000.
- Small Purchases (between \$10K \$50K) You can create a contract if needed (not a one-time buy) but you are not required to post an award. Purchase orders are normally generated from this type of RFx.

NOTE: Currently, it is not possible to post an award statement to the internet from a Purchase Order.

77

# **Creating Contracts**

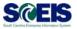

- There are 3 types of contracts
  - ZMMO
    - Statewide Contracts issued by SPO.
  - ZITM
    - Statewide Contracts issued by ITMO.
  - ZAGY
    - Agency-specific Contracts issued by either SPO, ITMO, or an Agency.

# Accept and Create Purchase Order and Contract Evaluate Bids and Create Contract – Exercise 6.

# Lesson 6 Summary

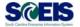

- @ You should now be able to:
  - Evaluate bids that have been submitted.
  - Accept bids and create contracts in SRM.

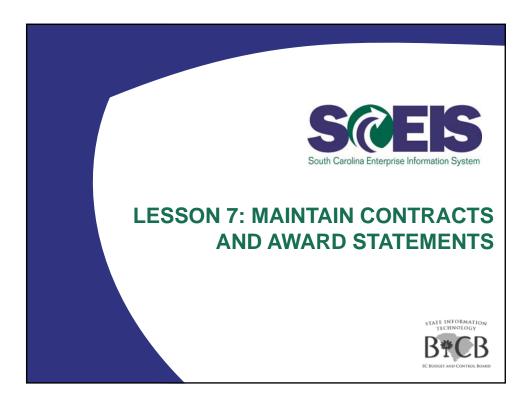

# Lesson 7 Learning Objectives

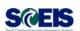

- Outpool of this lesson, you should be able to:
  - Change contract data.
  - Understand SAP Document Builder's role in creating award statements.
  - Post award documents to the website.
  - Activate web posting date/time.
  - Send email award notification.

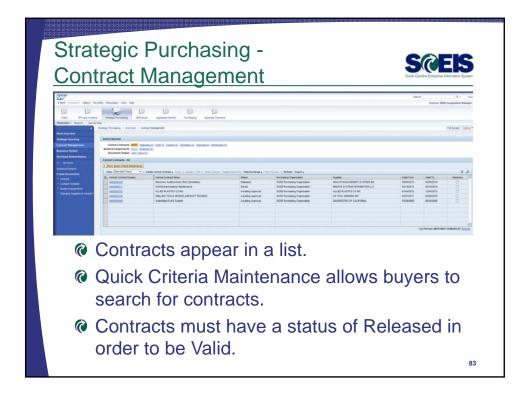

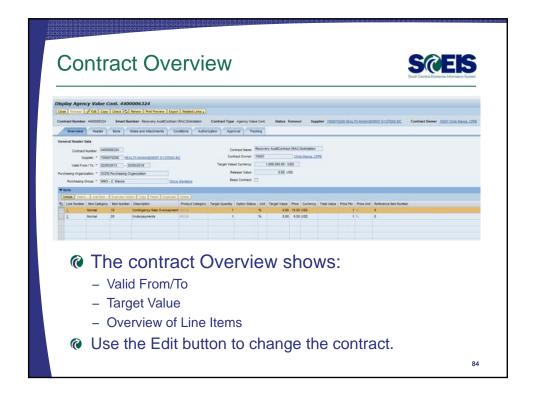

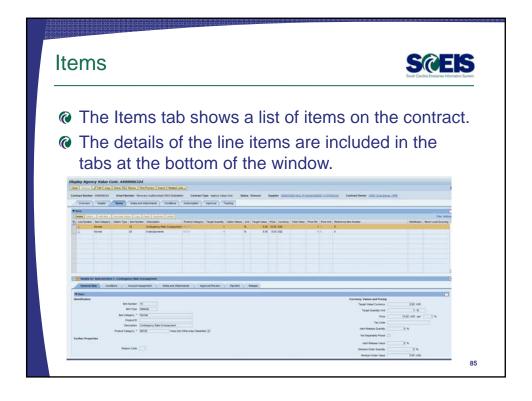

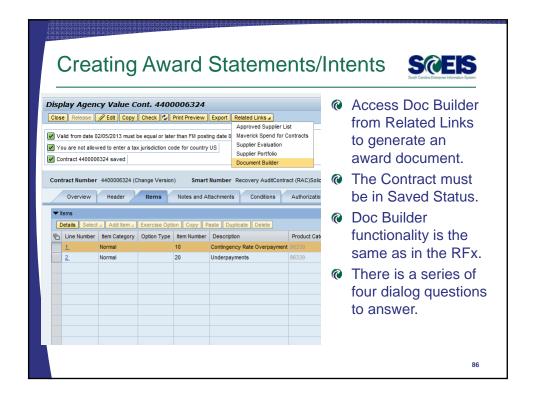

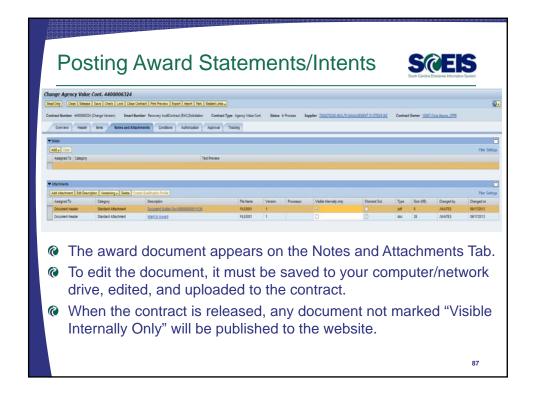

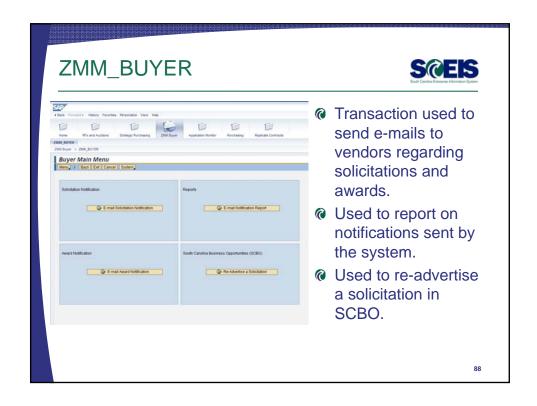

### Demonstration and Exercise

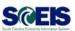

- Exercise 7 Edit Contract and Create an Award Document.
- ZMM\_Buyer Award Email Notification Demo only.

89

# Lesson 7 Summary

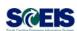

- You should now be able to:
  - Change contract data.
  - Understand SAP Document Builder's role in creating award statements.
  - Post award documents to the website.
  - Activate web posting date/time.
  - Send email award notification.

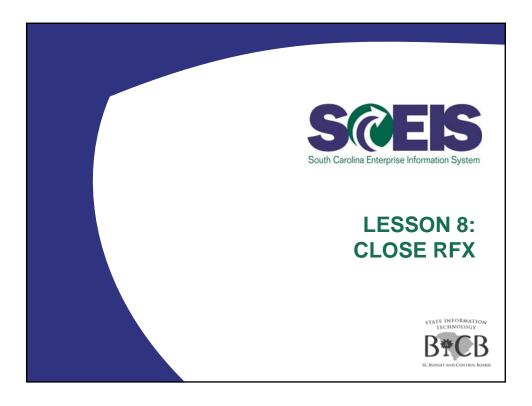

# Lesson 8 Learning Objectives

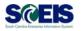

- Outpool of this lesson, you should be able to:
  - Understand when to mark a RFx "Transaction Completed."

### Close RFx

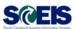

### When to close an RFx:

- After you have created, published, and issued your Intent to Award or Statement of Award, you may Close the RFx.
- The RFx should not be closed until the protest period/process is complete.
- No additional processing can occur on an RFx that is closed.
- The solicitation can still be searched and viewed within SRM.

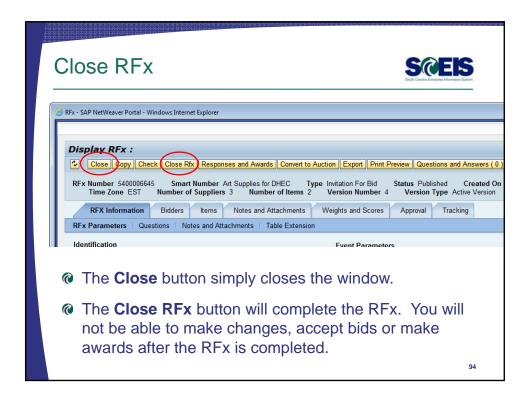

# Lesson 8 Summary

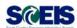

- You should now be able to:
  - Understand when to mark a RFx "Transaction Completed."

95

# Course Summary

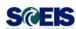

- @ You should now be able to:
  - Describe Complex/Small Purchases.
  - Describe the Procurement Process Flow.
  - Redistribute Workload.
  - Create RFx.
  - Complete RFx.
  - Create a Document using Document Builder.

## Course Summary cont.

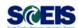

### You should now be able to:

- Edit a document using MS Word.
- Publish an RFx.
- Publish an Amendment.
- Create Surrogate Bid.
- Accept Bids and Create Purchase Order and/or Contract.

97

# Course Summary cont.

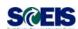

### @ You should now be able to:

- Edit contract data.
- Use Document Builder to create award documents.
- Post award documents to the website.
- Activate web posting date/time.
- Send E-mail notifications.
- Understand when & how to close an RFx.

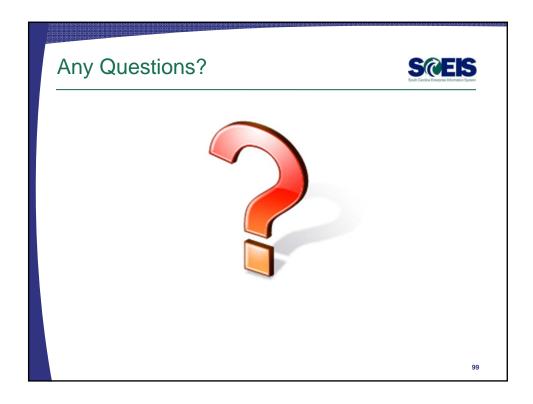

# Next Steps Additional support and reference materials You can access additional support and print step-by-step procedures on the SCEIS uPerform website. Go to the SCEIS website at http://www.sceis.sc.gov, click Training, then click SCEIS uPerform

### **Evaluation**

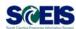

# Please complete the online course evaluation in Blackboard.

Your input will help to shape future enhancements to the SCEIS End User Training Program

Go to the SCEIS website <a href="http://www.sceis.sc.gov">http://www.sceis.sc.gov</a> click on **Training** and then click **Blackboard**